## How to Activate a Parking Permit – Student, Faculty/Staff

**Step 1:** Visit Rowan.thepermitstore.com and click on "Sign In":

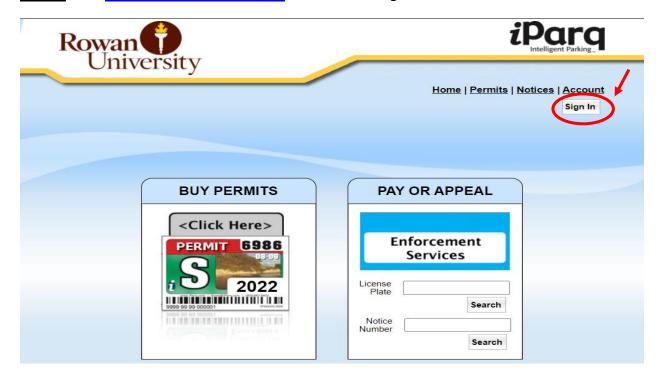

**Step 2:** If necessary, key your Rowan Network Username and Password and then click on "LOGIN". Enrollment in Duo security may be required to sign in.

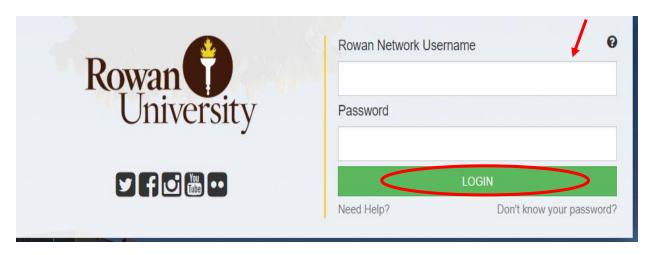

**Step 3:** Click on "Account" at the top right hand corner of the screen:

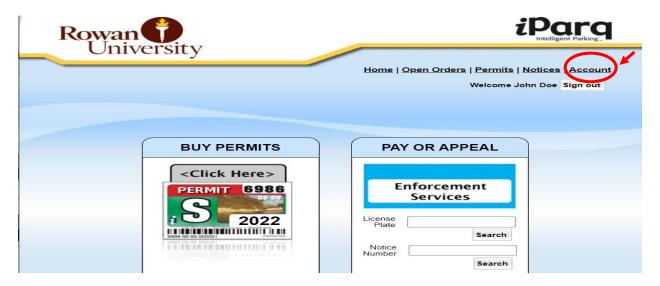

Step 4: Click on "View Permits":

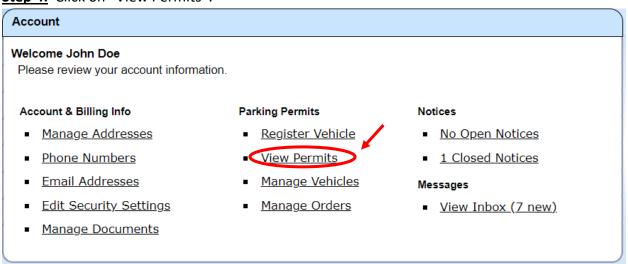

<u>Step 5</u>: Click\_on "Activate" and the "Manage your Permit" box will appear. In the "Select Action" drop box, select "Activate" and then click the "Save" button:

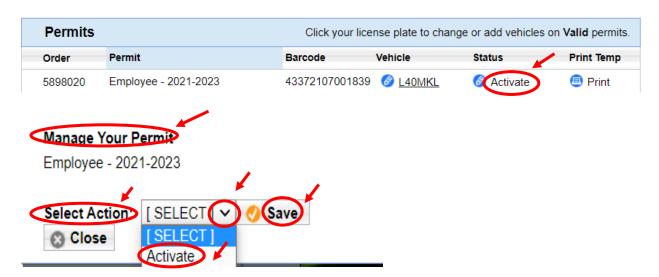

The permit will now read Active under your account:

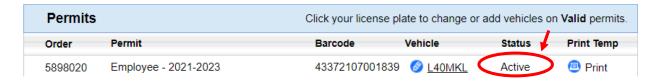